# **SONY**

## PS-LX300USB

© 2008 Sony Corporation

# **Norsk**

## **Ta opp lydspor fra en vinylplate til datamaskinen**

## **Før du starter opptak**

- Installer den medfølgende programvaren, [Sound Forge Audio Studio LE], på datamaskinen.
- Koble platespilleren til datamaskinen ved hjelp av den medfølgende USB-kabelen.

## **Gjøre opptak**

- **1** Start [Sound Forge Audio Studio LE] på datamaskinen.
- **2** Klikk [Hvordan ta opp lyd fra en vinylplate] i vinduet [Vis meg hvordan].

### **Tips**

Start operasjoner fra trinn **5** hvis vinduet [Vis meg hvordan] ikke vises.

- **3** Vinduet [Oversikt] under [Hvordan ta opp lyd fra en vinylplate] vises. Klikk [Neste].
- **4** Vinduet [Oppsett av maskinvare] under [Hvordan ta opp lyd fra en vinylplate] vises. Klikk [Neste].

#### **Tips**

Tilkoblinger som oppgis i vinduet [Oppsett av maskinvare], trenger ikke å bekreftes hvis platespilleren og datamaskinen er koblet sammen med USB-kabelen.

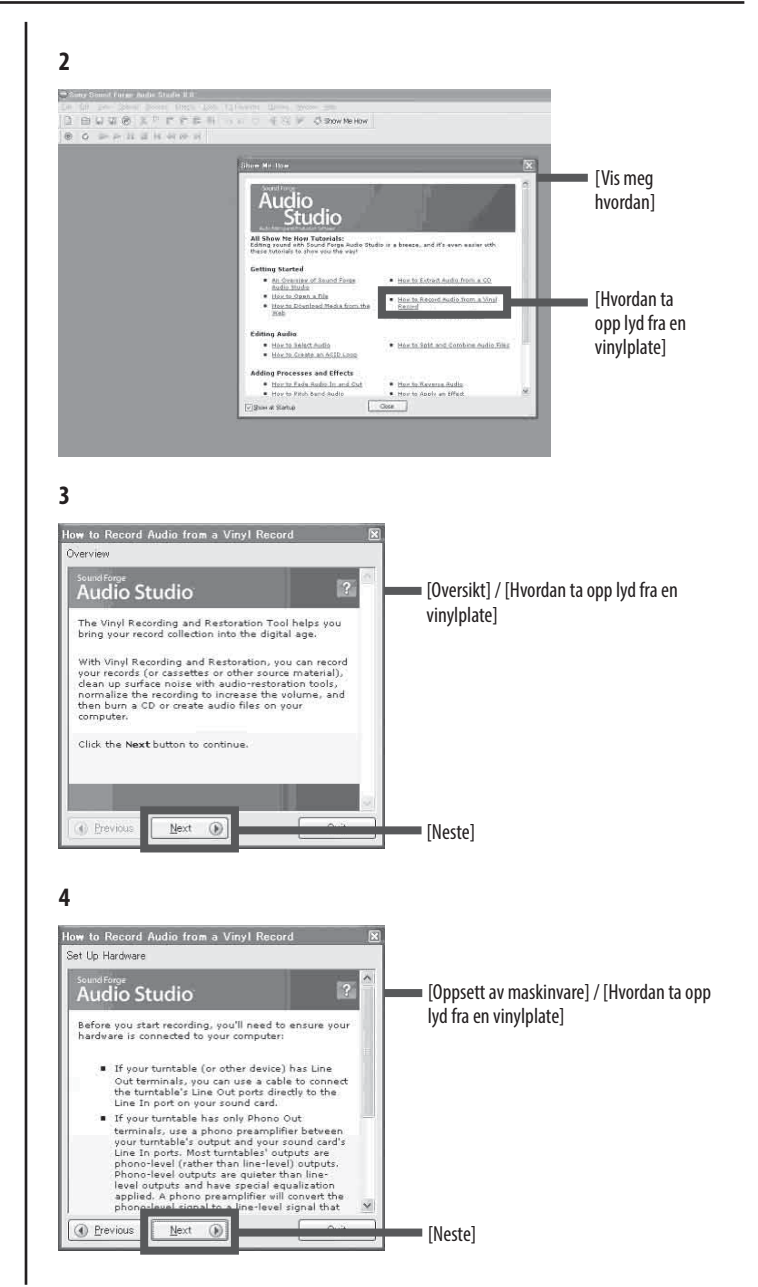

(Fortsetter på baksiden)

**5** [Trinn 1 (av 1): Start vinylopptak og restaurering] under [Hvordan ta opp lyd fra en vinylplate] vises. Velg [Vinylopptak og restaurering …] i menyen [Verktøy] på verktøylinjen. **Tips**

Hvis du vil fortsette uten å bruke vinduet [Vis meg hvordan], velger du [Vinylopptak og restaurering …] i menyen [Verktøy] på verktøylinjen.

- **6** Vinduet [Vinylopptak og restaureringsverktøy] vises. Klikk [Neste]. Hvis du vil høre monitoropptakslyd fra datamaskinen, merker du av for ( ) [Overvåk opptaksnivå].
- **7** Klikk  $\bullet$  [Ta opp]. Opptak starter.
- **8** Spill av lydsporet fra vinylplaten. Detaljer om bruk av denne platespilleren finner du i bruksanvisningen.
- **9** Når sporene du ønsker å ta opp, er ferdigspilt, klikker du på [Pause/stopp]. Opptak stopper.

## **Slik lagrer du opptaksdata**

Hvis du klikker [Neste] i trinn **9**, blir du sendt videre til operasjoner for lagring av opptaksdata.

#### **Vindu for å angi informasjon om albumet som skal tas opp** Angi informasjon om albumet som tas opp, etter behov.

#### **Vindu for valg av hvilken behandling som skal brukes**

Du kan eliminere støy fra opptak med mye støy og øke det samlede volumet.

#### **Vindu for valg av hvilken behandling som skal brukes på registrerte spor**

Velg målplasseringen for lagring av opptaksdataene.

### $\bullet$  [Lagre spor som lydfiler på harddisken]

- Lagre dataene som en fil på datamaskinen. Redigeringsoperasjoner som fjerning av uønskede deler før og etter sporet kan utføres.
- **[Brenn en CD]**

Lagre dataene til en CD-R eller CD-RW.

#### **Vindu for fullføring av vinylplateopptak og restaurering**

Klikk [Ta opp en til] for å fortsette med å ta opp et annet album. Klikk [Fullfør] for å fullføre opptaket.

Detaljer om programvareoperasjoner finner du i hurtigstartveiledningen på den medfølgende CD-ROM-en.

# **5** [Verktøy] - Sany Sound Forgo Audis  $2 \, \trianglelefteq \, \square \, \square \, \square \, \trianglelefteq \, \trianglerighteq$  $\overline{a}$ [Vinylopptak og restaurering …] **6** [Vinylopptak og restaureringsverktøy]  $\equiv$  $\mathbf{L}$ [Overvåk opptaksnivå] [Neste] **7** 展開 [Ta opp]  $\Box$  $-$  < Back  $\left|$  = North  $\overline{\phantom{a}}$  Cancel **9** 国王 l **[Pause/stopp]** Eep. Cancel